## ИНСТРУКЦИЯ ПО ВХОДУ В ГИС ОКО ЧЕРЕЗ ШКОЛЬНЫЙ ПОРТАЛ

1. Войти на портал Государственных услуг и муниципальных Московской области ОБРАЗОВАНИЕ – <https://uslugi.mosreg.ru/category/15605>

## 2. Перейти к сервисам ШКОЛЬНЫЙ ПОРТАЛ

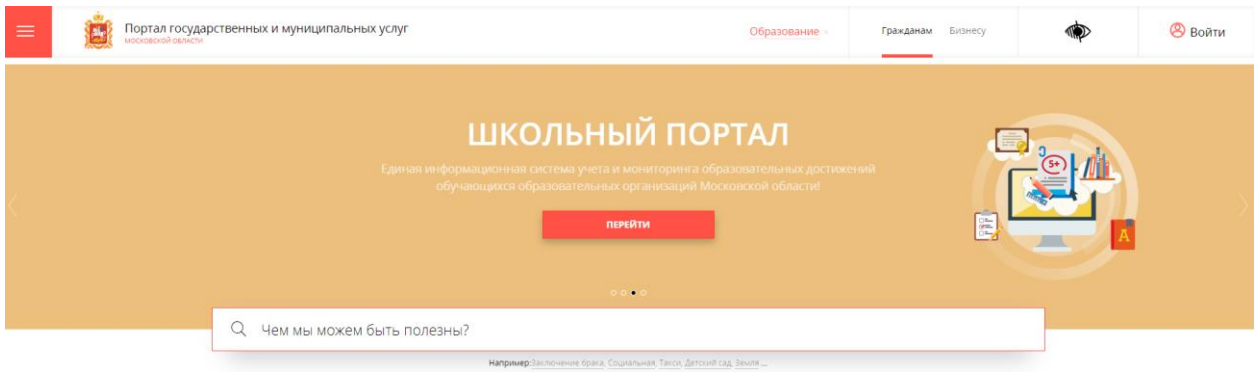

3. В разделе «Сервисы» выбрать раздел «Электронный дневник студента и ученика частной школы»

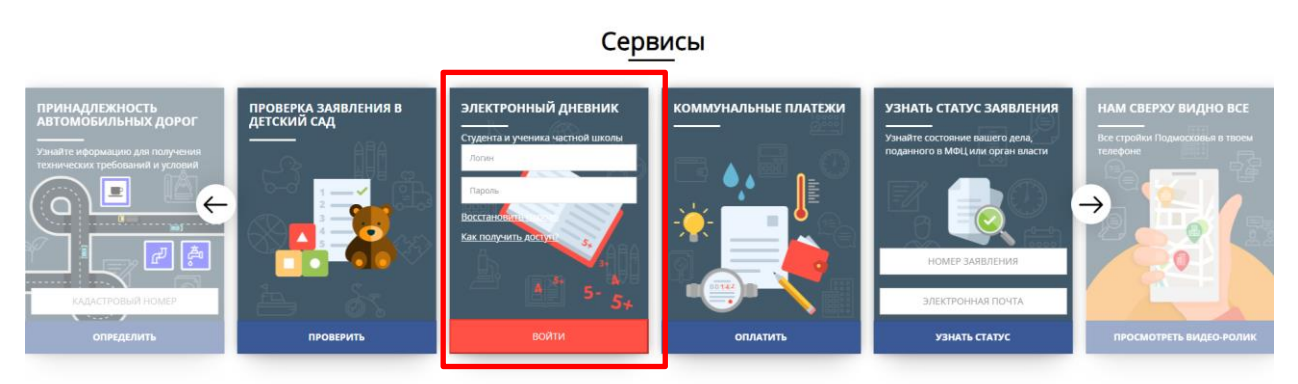

4. Пройти авторизацию по логину и паролю

5. Для перехода к Системе в личном кабинете Школьного портала необходимо нажать на кнопку доступа к порталу «ОКО»